**Hot Forums.org** 

**Best Forums** 

## Chatبا گفتگو بدون نياز به Messenger توسط ابزار Winchat در ویندوز

كليه حقوق اين جزوه آموزشي متعلق به سايت HotForums.org مي باشد

صفحه : ١

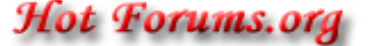

**Best Forums** 

در ویندوز XP برنامه های جالب بسیاری وجود دارد که از دید خیلی از کاربران بنهان اند. من میخو اهم طی جند مقاله به بر رسی تك تك این بر نامه ها بیر داز م و كار بر ان ر ا با آنها آشنا كنم. يس اين مقالات را دنبال كنيد .برنامه كه هم اكنون ميخواهم معرفي كنم Winchat نام دارد و در تمام نسخه های ویندوز XP ورژن حرفه ای ( و به احتمال زیاد بعضی از نسخه های خانگی این ویندوز ) وجود دارد. همان طور که از نام این برنامه بیدا است مورد استفاده اش بر ای گَفتگو یا همان Chat است. اما این Chat با آن Chat ای که بر ای مثال شما با Messengerهایتان انجام میدهید کمی فرق میکند .چتی که توسط این بر نامه صورت میگیرد فقط بر ای گفتگو بین دو کامپیوتر مرتبط با شبکه است. بر ای مثال دو کامپیوتر که به اینتر نت متصلٌ انَّد يا از شبكه LAN استفاده ميكنند. فقط بايد توجه كرد كه هر دو سيستم بايد از يك نوع Protocol[رتباطی استفاده کنند. بر ای مثال بر و تو کل TCP\IP که اغلب سیستم ها از آن استفاده میکنند .این بر نامه بر ای کار بر آنی که از کامپیوتر های اشتر اکی و متصل به شبکه استفاده میکنند بسیار ٍ مفید است ٍ بر ای مثال فر ض کنید شما در ٍ یك شر كت بز ر گ كار ٍ میكنید كه تمام كامبيوتر هاي آن از طريق شبكه LAN به هم متصل اند. حال ميخواهيد در وقت بيكاري خود با همکار خود که مثلا در یك اتاق دیگر و دور از شماست گفتگو کنید یا حتی فرض کنید که ناگهان بِك کار ِ فو ر ی بر ای شما بیش می آید که به آن شخص نیاز ِ بیدا میکنید و ِ باید کلی ر اه را طی کنبد تا به او برسبد ! و یا فرض کنبد که به صورت کاملا بی دردسر میخواهید با یکی از دوستان خود که همز مان به اینتر نت متصل هستید چت کنید ( بدون وجود مشکلاتی که در سایر مسنجر ها وجود دارد ؛ البته فقط در مورد گفتگو ( با کمك این برنامه به راحتی میتوانید اين كار ها را انجام دهيد. بدون هيچ مشكل و دردسري .براي اجراي اين برنامه مراحل زير را دنبال كنيد : ابتدا از طريق منوى Start وارد Run شويد. بعد در آن نايب كنيد winchat و Enterر ا بز نید. با این کار بر نامه Winchat اجر ا میشود .محیط بر نامه به شکل دو صفحه مجزا است كه صفحه بالايي متعلق به شما و صفحه پاييني مربوط به شخص مقابل شما است. بر ای بر قر ار ی ارتباط کافی است از منوی Conversation گزینه Dial را انتخاب کنید یا از طر یق فشر دن دکمه ای که شبیه شمار ه گیر است و ارد این قسمت شوید. بعد از این کار صفحه Select Computerباز میشود. در اینجا شما میتوانید اگر از شبکه LAN استفاده میکنید در ليست يايين و در فسمت Select Computer نام كامبيوتر شخص مورد نظرتان را انتخاب كر ده و بعد ر و ي OK كليك كنيد. اگر از اينتر نت استفاده ميكنيد بايد شمار ه IP اختصاصبي شخص مقابل را در قسمت Computer وارد كنيد .بعد از كليك روي دكمه OK بايد منتظر جو اب دادن طرف مقابل شويد. اگر او در خواست گفتگو شما را بيدير د ميتوانيد در كادر بالايي متن خود را نوشته و بعد براي طرف مقابل ارسال كنيد. شما هر مطلبي كه بنويسيد شخص مقابل شما در کادر پایین برنامه اش میبیند و بر عکس پعنی هر متنی که او بنویسد شما در كادر بايين بر نامه خواهيد ديد .در قسمت بايين بر نامه اگر عبارت The Other Computer Did Not Respondرا مشاهده كرديد يعنى اينكه يا طرف مقابل شما درخواست شما را رد كرده و يا مشكلي در رابطه با Protocol ارتباطي شما يا طرف مقابلتان وجود دارد .هر وقت خواستید که تماس را قطع کنید و به گفتگو خاتمه دهید کافی است از منوی Conversation گزینه Hang Up را انتخاب کنید و یا دکمه ای که به شکل یك گوشی گذاشته است را بفشارید . حال فرض كنيد كسى قصد تماس گرفتن با شما را دارد. اگر شما و شخص مقابلتان هر دو به اينترينت متصل باشيد و شخص مقابل با شما تماس بگيريد ، ناگهان آيكن بر نامه Winchat در منویِ Taskbar شما ظاهر میشود و به شما هشدار میدهد که کسی در حال نماس گرفتن با شما

كليه حقوق اين جزوه آموزشي متعلق به سايت HotForums.org مي باشد

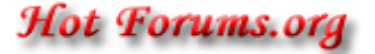

**Best Forums** 

است. شما میتوانید با دو بار کلیك کر دن روی این آیكن بر نامه را اجرا كنید. سپس باید از منوی Conversationگزینه Answer را انتخاب کنید یا با فشر دن دکمه ای که به شکل بك گوشي بر داشته است این کار را انجام دهید تا بتو انید با آن شخص گفتگو کنید ِ اگر دکمه Answer را ا نزنید یعنی اینکه در خواست طرف مقابل را رد کرده اید .یك نكته بسیار مهم كه باید قبل از هر کار ی به آن توجه کنید این است که اگر میخواهید به سادگی از این بر نامه استفاده کنید باید سرويس Network DDE در قسمت Services سيستم شما فعال باشد. براي اين كار مراحل زیر را دنبال کنید : ابتدا در قسمت Run تایب کنید services.msc و Enter را بزنید تا صفحه Services باز شود. بعد در لیست سرویسها به دنبال عبارت Network DDE بگر دید و پس از پافتن روی آن دوبار کلیك كنید تا صفحه تنظیمات این سرویس باز شود این سرویس به صورت بیش فر ض در حالت Start قر ار دارد اما نوع شر و ع آن در حالت Manual است و این ممکن است کمی شما را دچار مشکل کند. بر ای اینکه این سیستم با هر بار راه انداز ی ويندوز به صورت اتوماتيك فعال شود از ليست كشوبي روبروي قسمت Startup type عبارت Automatic را انتخاب كرده و بعد روى دكمه هاى Apply و بعد OK كليك كنيد. بعد سیستم را یك بار Restart كنید .بعد از این كار دیگر هیچ مشكلی با این برنامه نخواهید داشت. ضمنا شما مينوانيد از قسمت Options اين برنامه را به دلخواه تنظيم كنيد. براي مثال نوع فونت و وضعیت نمایش کادر ها و رنگ کادر ها و یخش یا عدم یخش صوت و ... از گفتگو ی بے در دسر و آر ام خو د لذت ببر بد مو فق باشید ِ

**Copyright by mcs-8051.com** 

كليه حقوق اين جزوه آموزشي متعلق به سايت HotForums.org مي باشد

Hot Forums.org

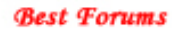

# **Baran Web Solutions**

### **Best Hosting Solution**

#### **HTTP://Baranws.com**

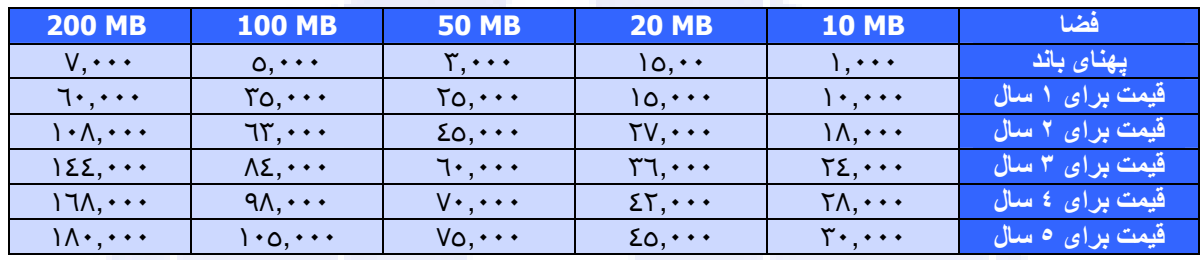

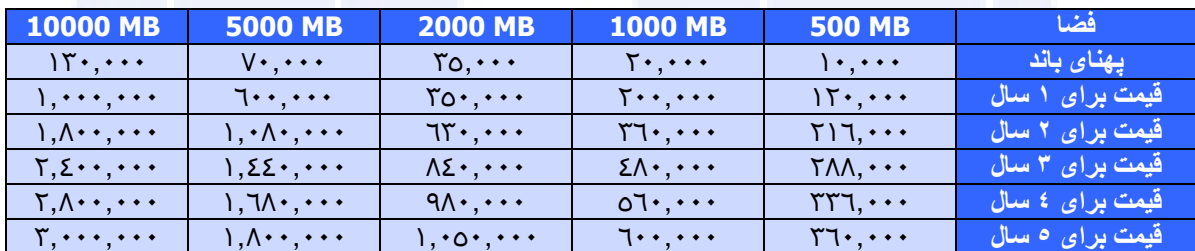

- كليه قيمت ها بر حسب تومان مي باشد
- پهنای باند ها بر حسب مگابایت و بصورت ماهیانه می باشد
- كليه امكانات مانند Email , My SQL , Sub domain FTP و ... بصورت نامحدود مى باشد
	- در صورت درخواست فضای  $\bf JSP$  به مبالغ فوق $\delta \cdot \delta$  افزوده می شود

**CPU: Intel Dual Xeon 3.06 GHZ HT**  $Ram:4GIG$ HDD: Reade 5 SCSI Hard + 2 mirror Back up **Web Server: Apache (Last Version) Control Panel: CPanel (Lasr Version)** 99.999% Uptime

#### **HTTP://Baranws.com**

#### کلیه حقوق این جزوه آموزشی متعلق به سایت HotForums.org می باشد